# **| MANUAL DEL USUARIO**

**OBTENER TÍTULO PROFESIONAL**

DIRECCIÓN UNIVERSITARIA INFORMÁTICA Y SISTEMAS | DUIS

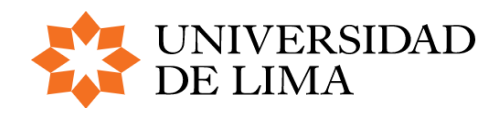

**MANUAL DEL USUARIO** JURADO

## **INTRODUCCIÓN**

El presente manual tiene como principal objetivo guiar a los usuariosinternos que participan en el proceso de solicitud de Obtener Título Profesional de la Universidad de Lima.

#### **PRESENTA LOS SIGUIENTES PASOS:**

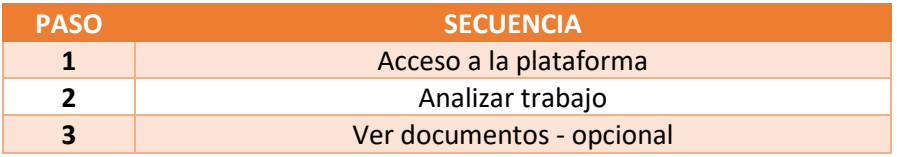

## **| CONTENIDO**

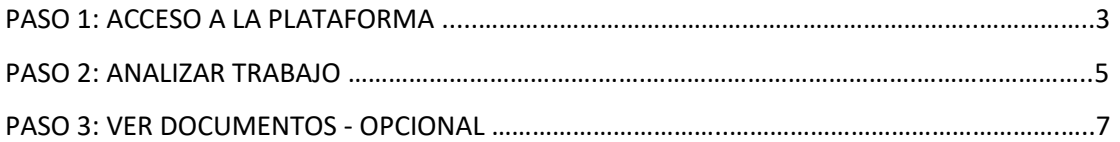

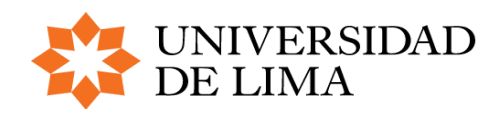

**MANUAL DEL USUARIO**

JURADO

### **PASO 1 | ACCESO A LA PLATAFORMA**

- 1. Ingresar a la nueva plataforma de trámites de la Universidad de Lima: <https://ulima.administracionelectronica.net/PortalEmpleado/>
- 2. Acceder a Credenciales de dominio
- 3. Ingresar Usuario y contraseña

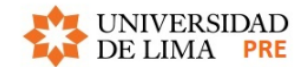

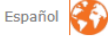

1

Español

### Administración

Tareas y avisos

Disponga de un único punto de control y

acceso a todos sus avisos y tareas<br>pendientes. Sea más productivo y<br>eficiente disponiendo de toda la

información necesaria organizada y

estructurada en la propia tarea.

Nuevo canal de comunicación de la Administración con los ciudadanos y las empresas, más inmediato, más rápido y de mejor calidad. Una forma innovadora de simplificar la tramitación y los procesos de cualquier Administración.

Gestión y tramitación electrónica

Plataforma eSigna

Seleccione un método de acceso:

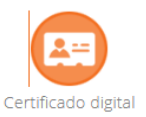

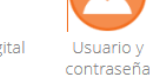

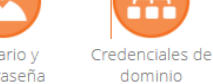

¿Necesita ayuda para acceder?

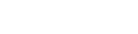

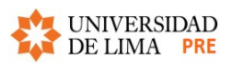

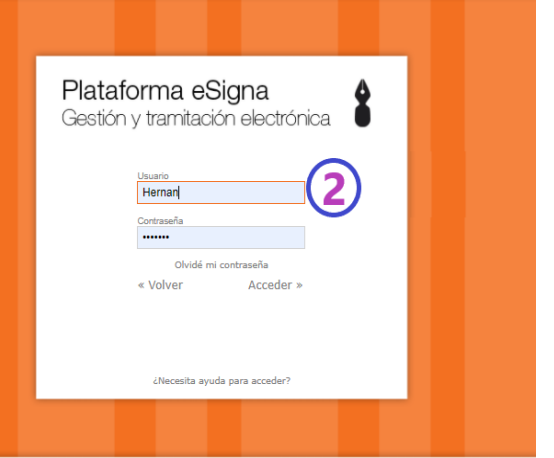

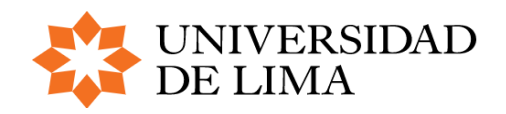

4. Ingresar a la tarea pendiente

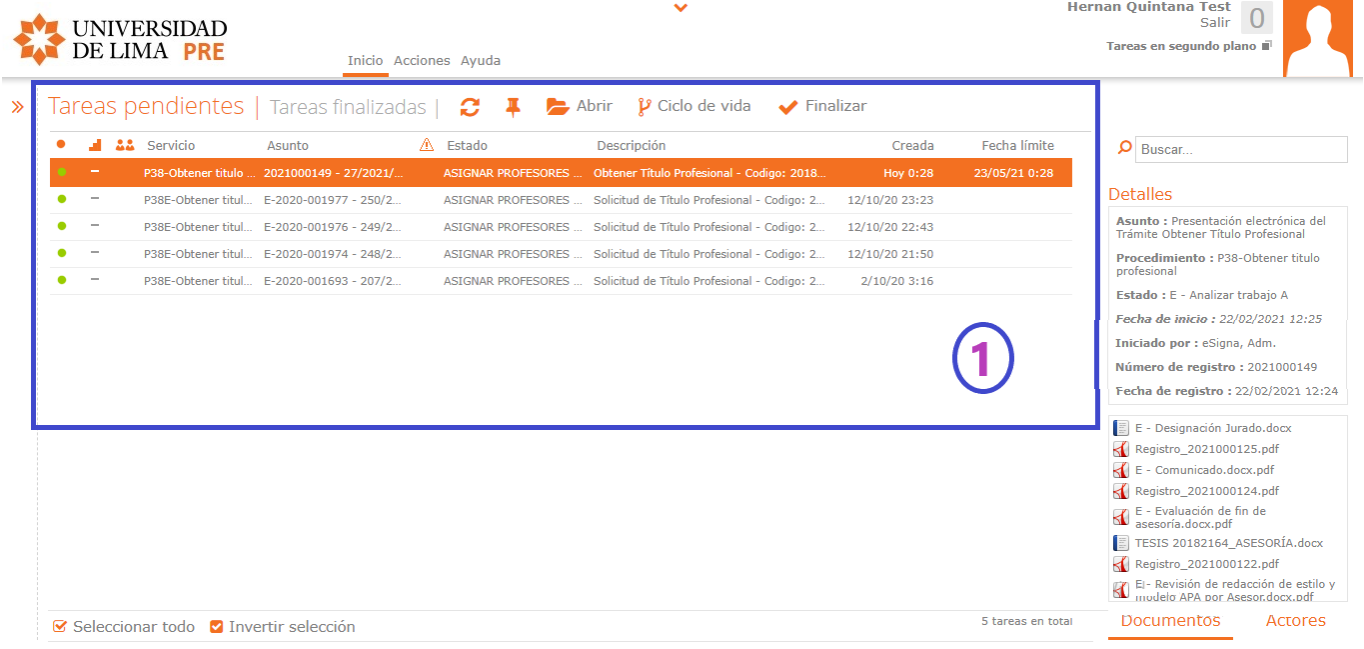

En la sección de tareas pendientes se encontrará la lista de expedientes PENDIENTES. En el ícono de búsqueda 20182164  $\Omega$ se podrá filtrar la lista de tareas pendientes según código o nombre del alumno.

Para ingresar al expediente hacer doble clic, o seleccionar y dar clic en el ícono de abrir  $\sim$ .

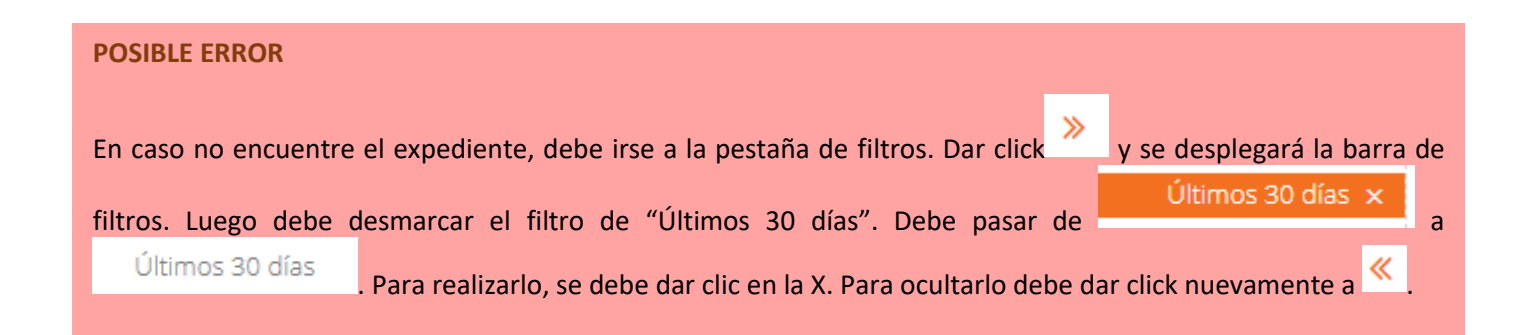

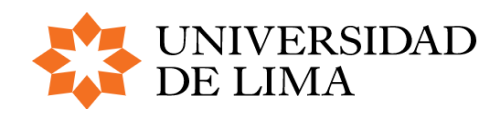

### **PASO 2 | ANALIZAR TRABAJO**

#### **VER TRABAJO DE INVESTIGACIÓN**

Para visualizar la última versión del trabajo de investigación del bachiller hacer click en la sección documentos.

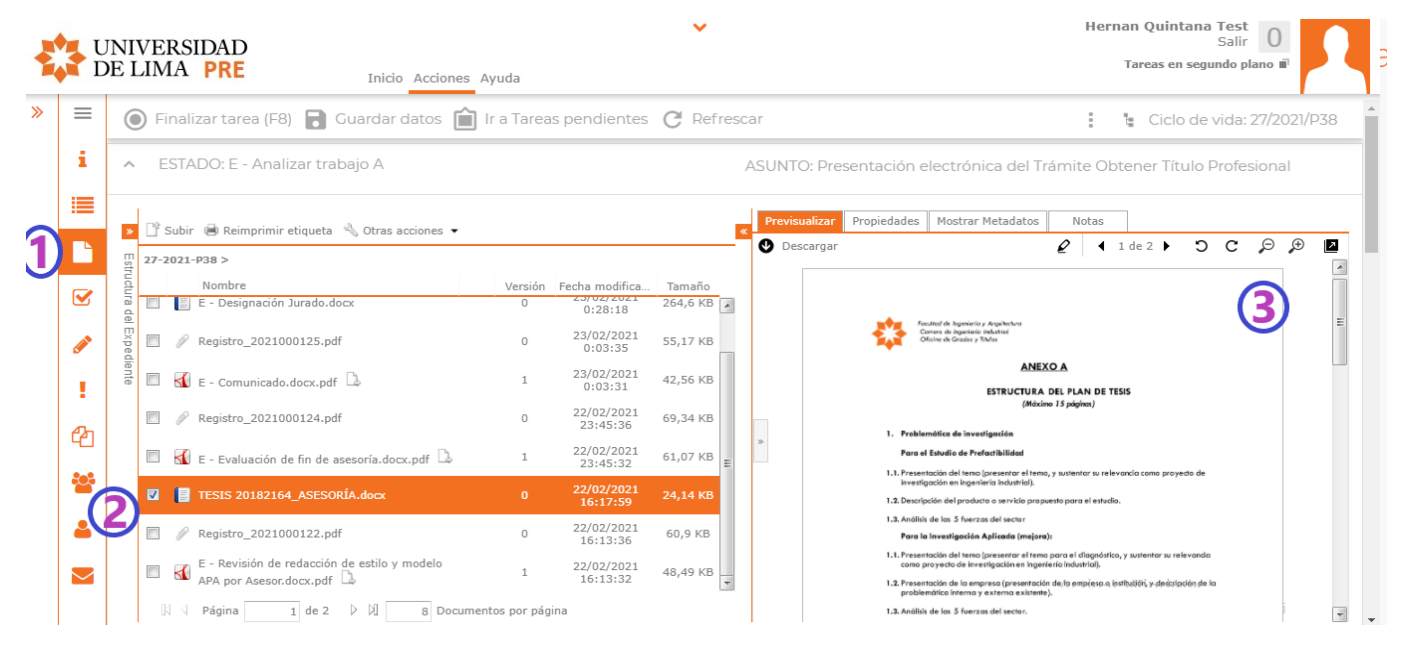

#### **ANALIZAR TRABAJO**

Se marcará las casillas que cumple el trabajo de investigación. Se redactará un documento con esta información.

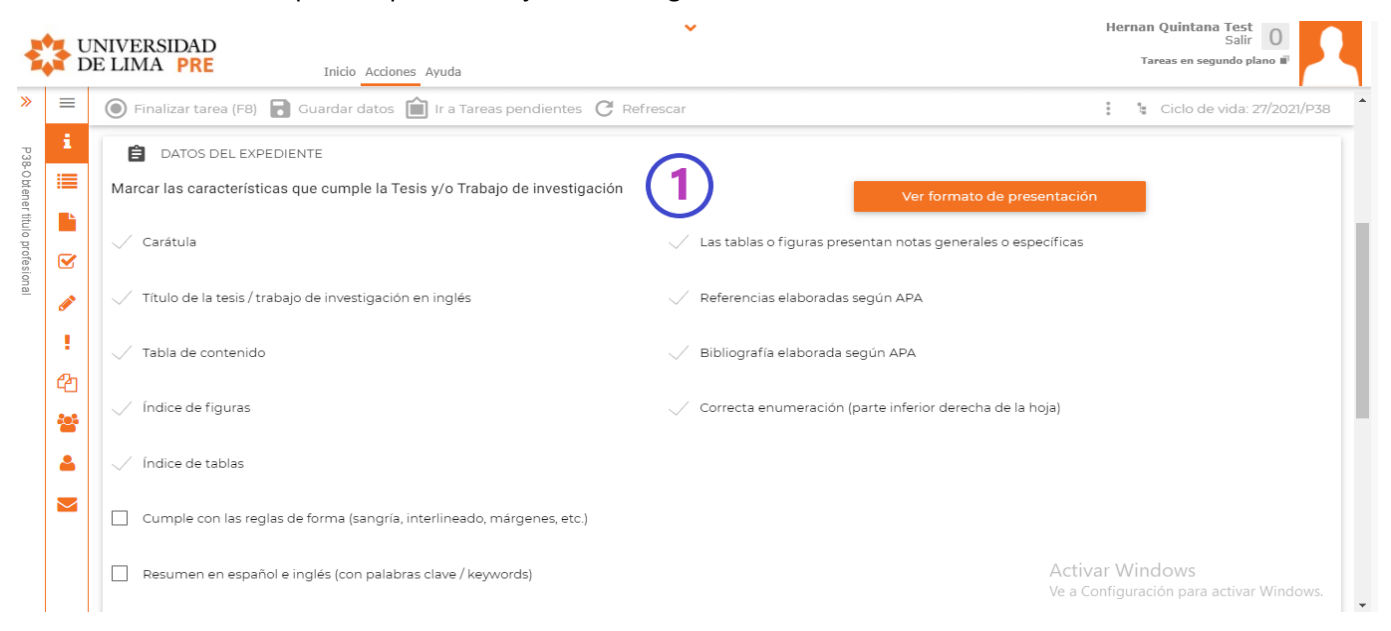

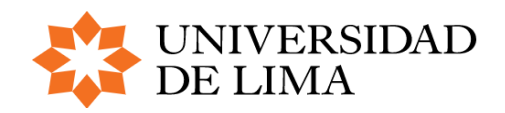

**MANUAL DEL USUARIO** JURADO

### **ANALIZAR TRABAJO – EVALUACIÓN POSITIVA**

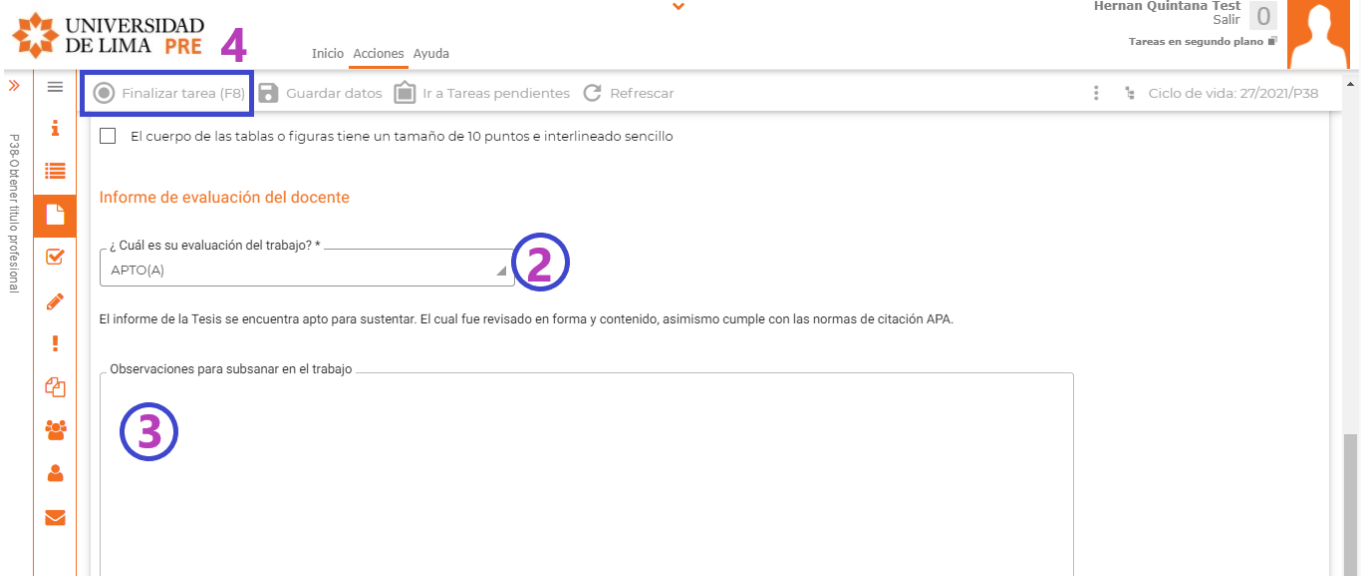

### **ANALIZAR TRABAJO – EVALUACIÓN NEGATIVA**

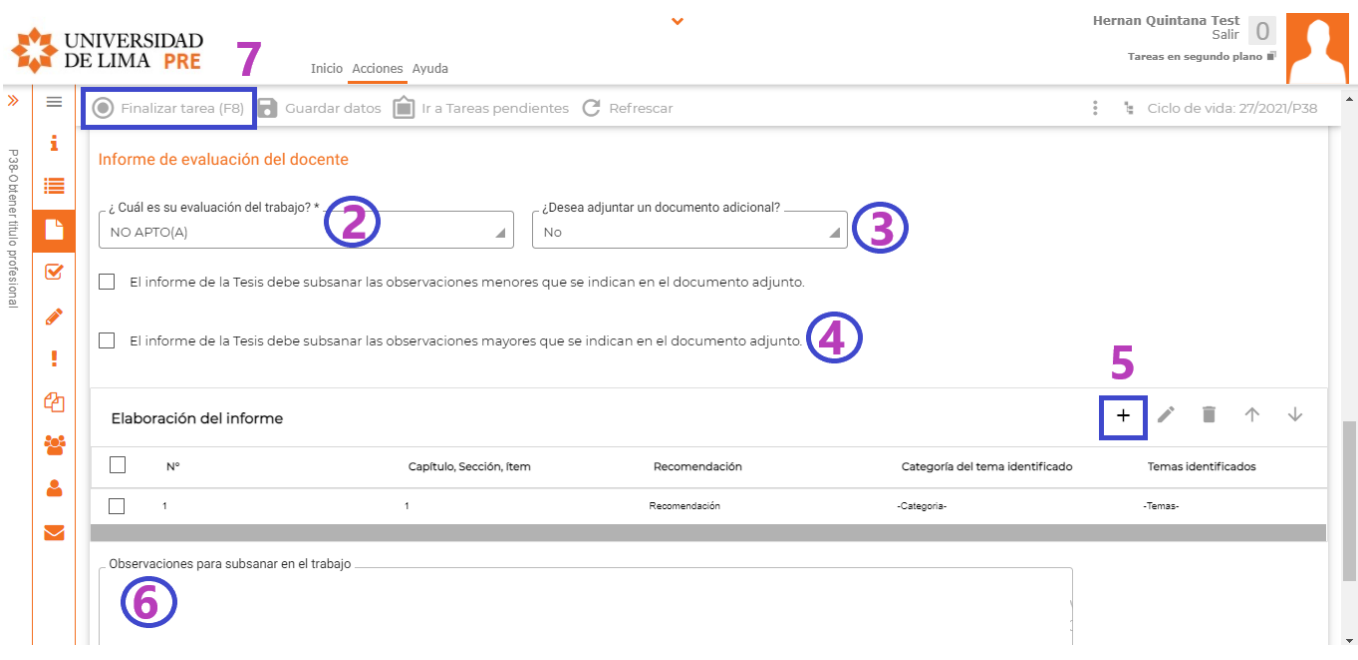

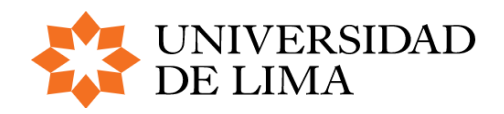

**MANUAL DEL USUARIO**

JURADO

# **PASO 3 | VER DOCUMENTOS - Opcional**

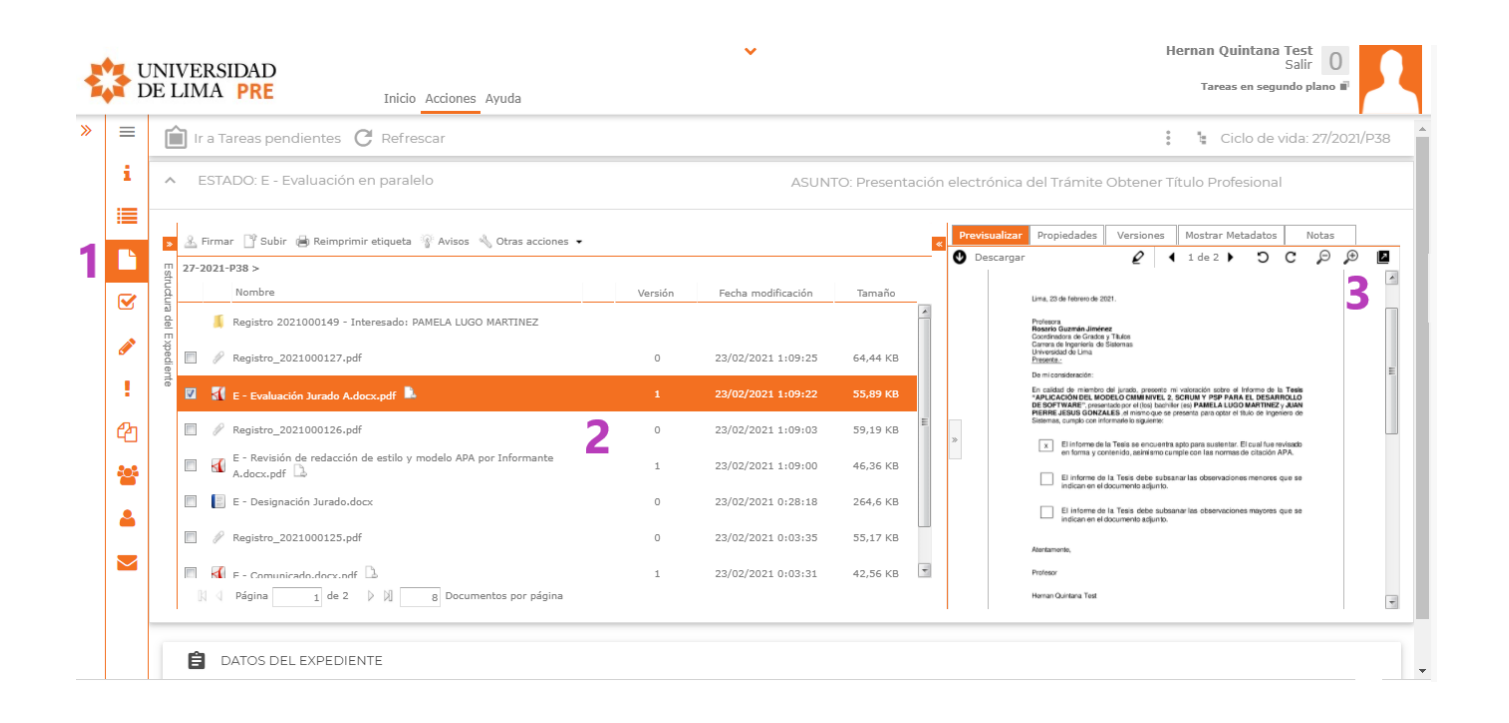

# **EL EXPEDIENTE SERÁ ENVIADO A GyT PARA SU REVISIÓN**